# AROPÄ PEER REVIEW: A STUDENT GUIDE

#### PEER REVIEW PROCESS

Taking part in a peer review activity in Aropä involves these steps:

- 1. Upload a document, or type in the Aropä editor the assignment for submission.
- 2. Read a selection of assignments written by other students. These are typically allocated anonymously and randomly by the system.
- 3. Fill in the review form with your feedback and possibly some marks for each assignment that you read.
- 4. Once the reviewing deadline has passed, you will be able to have a look at the feedback other students have written about your work. You will also be able to read reviews written by other students on the same assignments you reviewed.

### **ADDITIONALLY**

Your Instructor may choose to grade you on the feedback you have provided. In Aropä this is called Review Marking.

#### ACCESSING AROPÄ

- 1. Login to your course in onQ. <a href="http://onq.queensu.ca">http://onq.queensu.ca</a>
- 2. Select "Content" on the Navbar.
- 3. In the Table of Content locate the assignment with the link to Aropä.
- 4. Click the "Aropä" link.

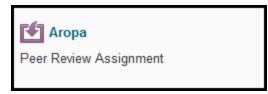

5. Clicking the link should take you directly to **Aropä** without the need to sign in.

#### SUBMITTING AN ASSIGNMENT

6. You will then be taken to the assignment page. Click the assignment link.

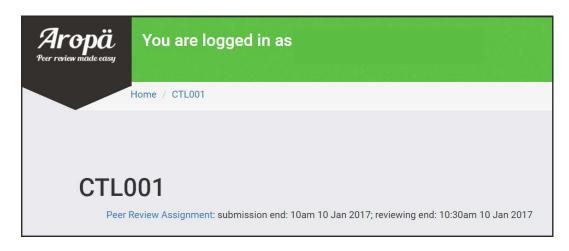

- 7. Select the white "Click here to submit documents for this assignment" button.
- 8. Next, depending on the assignment settings:
  - Type or copy and paste your assignment into the box provided and click "Save".

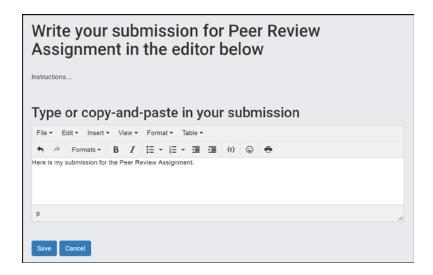

# OR

 Click the "Choose File" button and locate the file on your computer and click "Save"

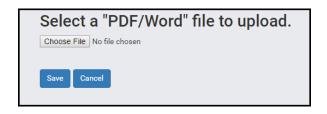

9. If you need to edit or upload a new version of your assignment, select the white "Click here to check or change your submitted documents" button. The assignment can be edited until the submission close date which is flagged in the blue box.

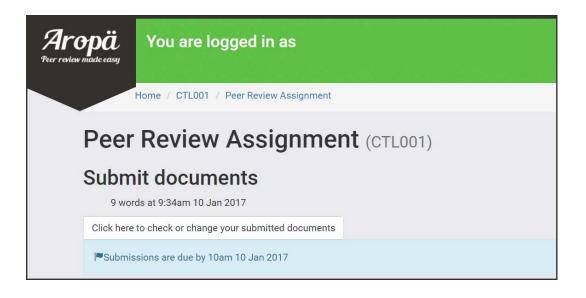

## REVIEWING YOUR ALLOCATIONS

10. Once the submission deadline has passed you will be able to view your reviewing allocations by selecting the "View submission" button.

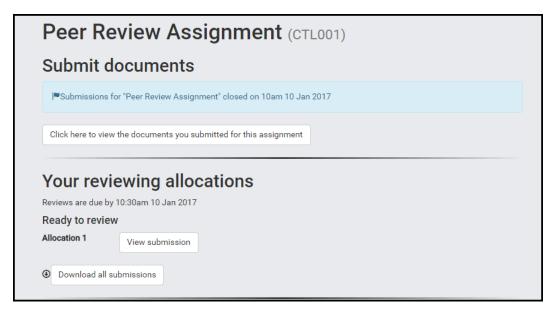

11. Once you have viewed the submission the "Write your review" button will appear. Click the button.

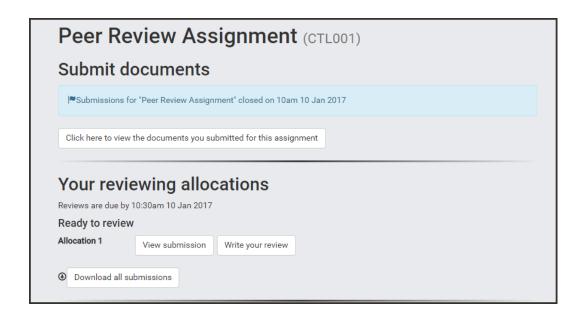

13. Click "Save" once your review is complete.

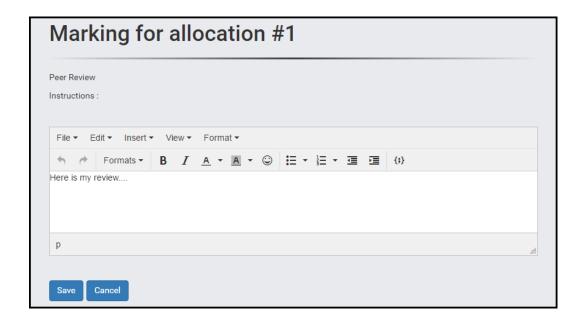

14. Click "Finished".

| Summary of marking for allocation #1 |                                                                                                    |
|--------------------------------------|----------------------------------------------------------------------------------------------------|
| changes                              | eview is shown below. Please check your responses, and use the re-mark button below if you need to make |
| Peer Review                          |                                                                                                    |

# VIEWING YOUR FEEDBACK

- 12. Once the reviewing deadline has passed you will be able to view your reviews and/or marks of your assignment.
- 13. Select the white "Click here for feedback on your submission to ....." button.

# Feedback on your submission Click here for feedback on your submission for Peer Review Assignment